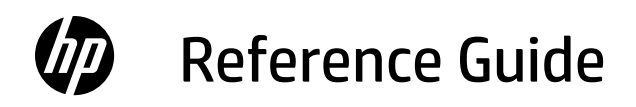

Guía de referencia Guia de Referência

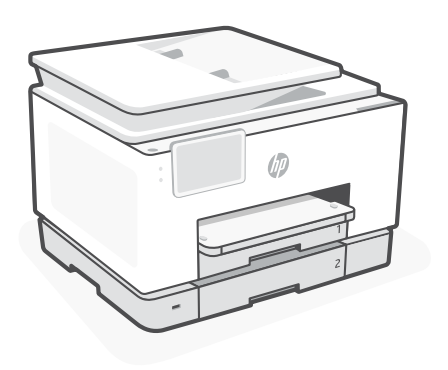

## HP OfficeJet Pro 9130 series

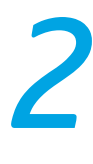

## **Control Panel**

- Status Center Touch to display printer status.
- Copy widget
- Function buttons Touch to perform common tasks.

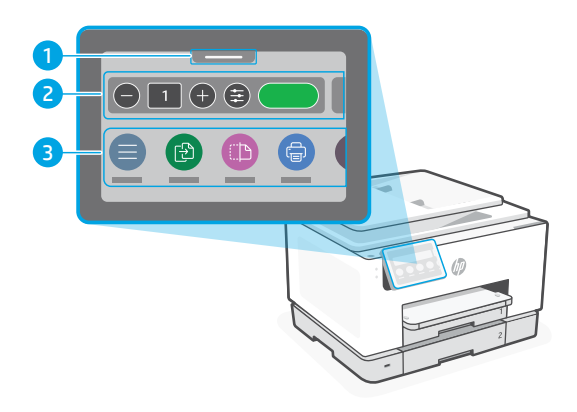

## **Printer Features**

**Front Back**

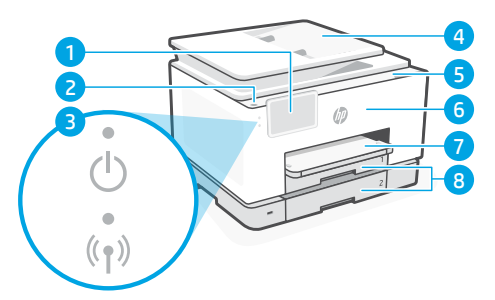

- Control panel
- Power button
- Power light and Wi-Fi light
- Document feeder
- Cartridge access door
- Front door
- Output tray
- 8 Input tray

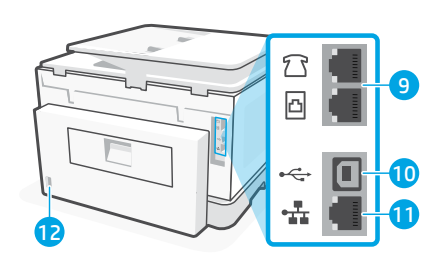

- Fax ports
- USB port
- Ethernet port
- 12 Power cord port

## **Do not use USB for setup**

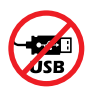

We encourage network connection for this printer. To use all the available features of this printer, complete setup using HP software and an Internet connection. After setup, you can print using a USB cable if needed.

# English

## **Help and tips for Wi-Fi and connectivity**

If the software is unable to find your printer during setup or post setup, check the following conditions to resolve the issue.

#### **Reset Wi-Fi (setup mode)**

#### **During initial setup:**

If the blue Wi-Fi light is not blinking, the printer might not be in Wi-Fi setup mode. Check the control panel and select "Resume Setup", if prompted.

#### **During printer use, Wi-Fi disconnects:**

- 1. On the control panel, touch Menu > Settings > Network. Scroll to Restore Network Settings and touch Restore.
- 2. Wait for printer to scan for Wi-Fi networks. Choose your network, enter the password, and connect.
- 3. If applicable, open HP software and add the printer again.

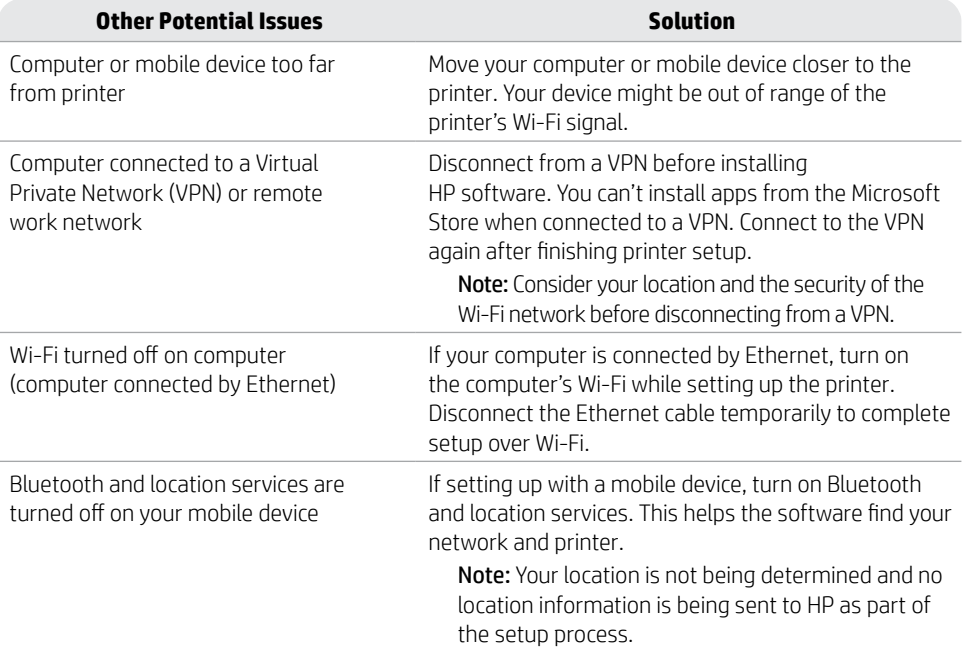

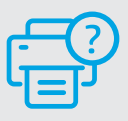

#### **Help and Support**

For printer troubleshooting and videos, visit [hp.com/start/404K5C](https://www.hp.com/start/404K5C/?utm_source=qr&utm_medium=guide) **[hp.com/start/404K5C](https://www.hp.com/start/404K5C/?utm_source=qr&utm_medium=guide)**

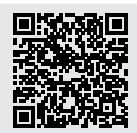

## **Printer hardware setup information**

#### **Load paper**

Open the paper tray and slide out the guides. Load Letter or A4 paper and adjust the guides. Close the tray. Pull open the output tray extender.

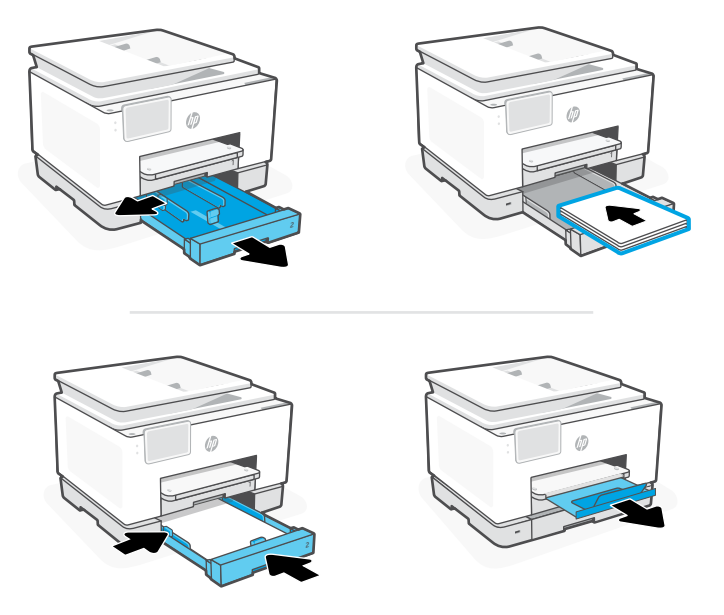

#### **Install cartridges**

Open the front door and then lift the cartridge access door by the scanner lid. Unpack cartridges. Insert each cartridge securely into the indicated slot. Close both doors.

Note: Make sure to use the cartridges provided with the printer for setup.

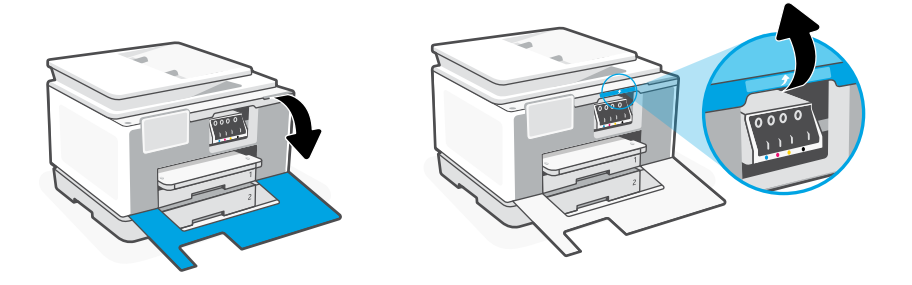

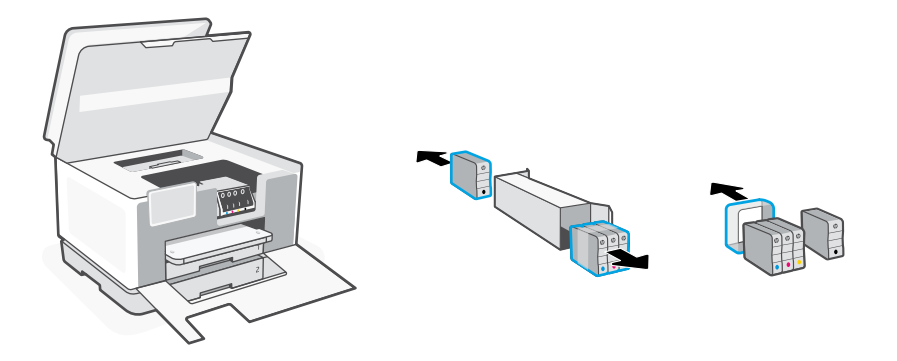

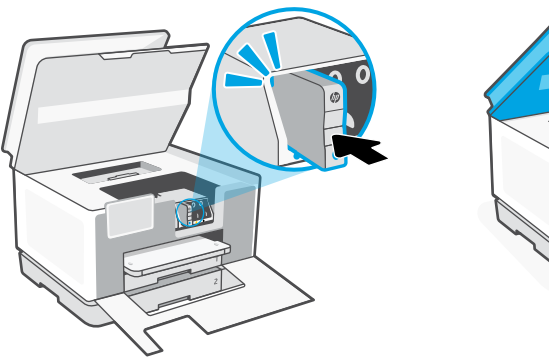

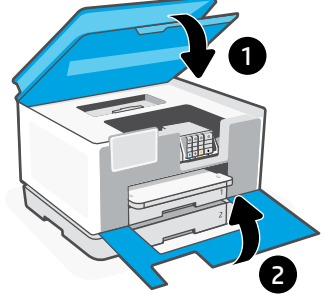

## **Panel de control**

- Centro de estado Toque para mostrar el estado de la impresora.
- Widget de copia
- Botones de funciones Toque para realizar tareas comunes.

**Parte delantera**

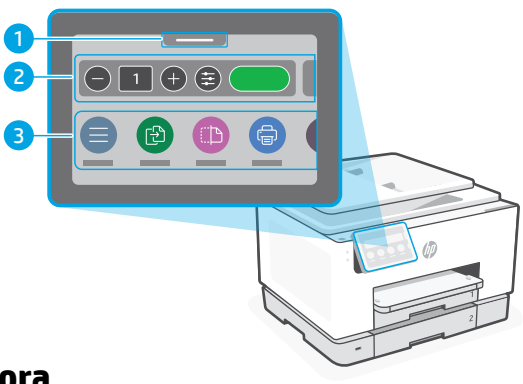

## **Características de la impresora**

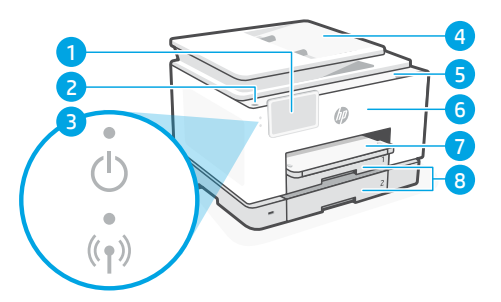

- Panel de control
- Botón Encendido
- Indicador luminoso de alimentación y de Wi-Fi
- Alimentador de documentos
- Puerta de acceso al cartucho
- Puerta delantera
- Bandeja de salida
- Bandeja de entrada

**Atrás**

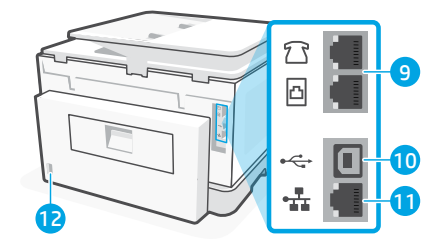

- Puertos de fax
- 10 Puerto USB
- 11 Puerto Ethernet
- Puerto del cable de alimentación

## **No utilice USB para la configuración**

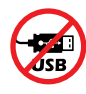

Recomendamos que la impresora disponga de conexión de red. Para utilizar todas las funciones disponibles de esta impresora, complete la configuración con el software de HP y una conexión a Internet. Después de la configuración, podrá imprimir utilizando un cable USB, si es necesario.

## **Ayuda y consejos para la Wi-Fi y la conexión**

Si el software no detecta su impresora durante o después de la configuración, revise las siguientes condiciones para resolver el problema.

#### **Restablecer Wi-Fi (modo de configuración)**

#### **Durante la configuración inicial:**

Si el indicador luminoso de Wi-Fi azul no parpadea, es posible que la impresora no esté en modo de configuración Wi-Fi. Compruebe el panel de control y seleccione «Reanudar configuración» si se le solicita.

#### **Durante el uso de la impresora, el Wi-Fi se desconecta:**

- 1. En el panel de control, toque Menú > Configuración > Red. Desplácese hasta Restaurar configuración de red y toque Restaurar.
- 2. Espere a que la impresora busque redes Wi-Fi. Elija su red, introduzca la contraseña y establezca conexión.
- 3. Si procede, abra el software HP y añada de nuevo la impresora.

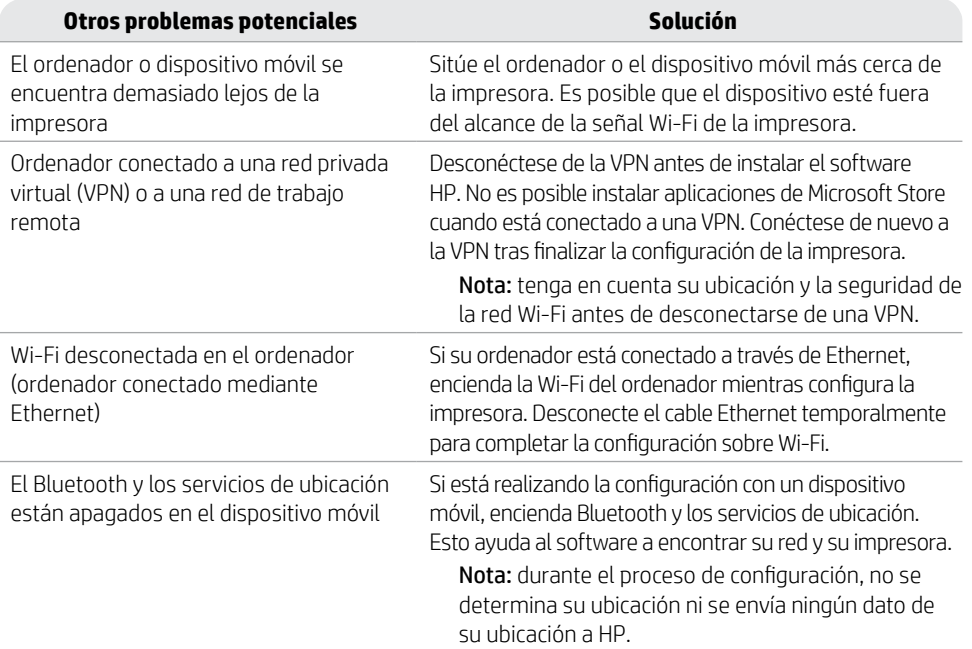

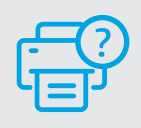

#### **Ayuda y soporte técnico**

Para solucionar problemas y visualizar vídeos de la impresora, visite [hp.com/start/404K5C](https://www.hp.com/start/404K5C/?utm_source=qr&utm_medium=guide)

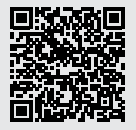

**[hp.com/start/404K5C](https://www.hp.com/start/404K5C/?utm_source=qr&utm_medium=guide)**

## **Información de configuración del hardware de la impresora**

#### **Cargar papel**

Abra la bandeja de papel y deslice las guías hacia fuera. Cargue papel tipo Carta o A4 y ajuste las guías. Cierre la bandeja. Tire del extensor de la bandeja de salida para abrirla.

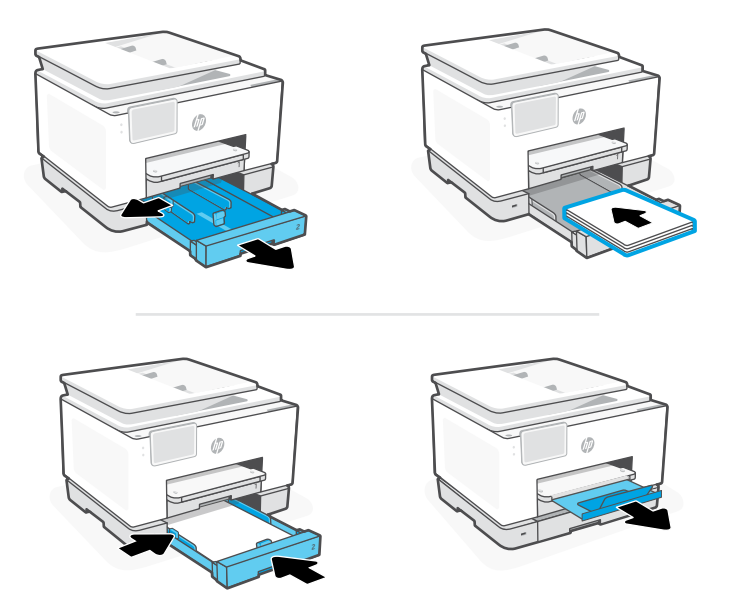

#### **Instalar cartuchos**

Abra la puerta frontal y, a continuación, levante la puerta de acceso al cartucho junto a la tapa del escáner. Desembale los cartuchos. Inserte cada cartucho firmemente en la ranura indicada. Cierre ambas puertas.

Nota: asegúrese de utilizar los cartuchos de tinta incluidos para la configuración de la impresora.

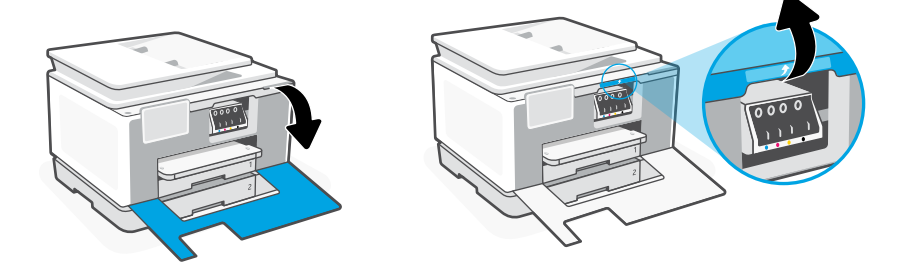

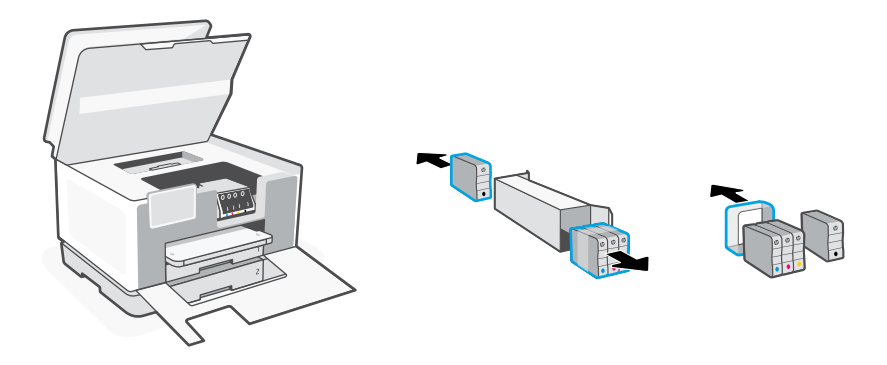

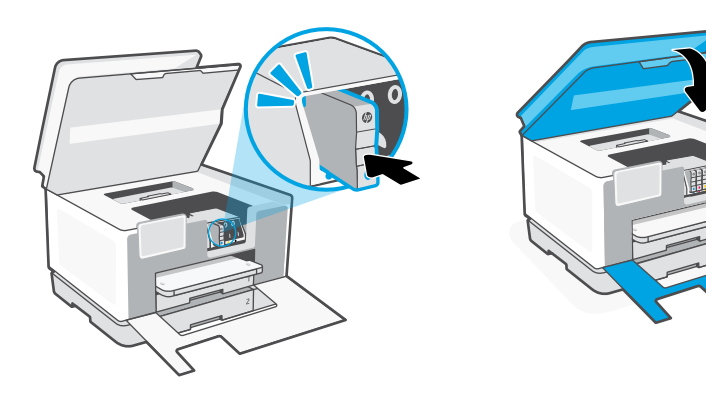

1

0

## **Painel de Controle**

- Central de status Toque para exibir o status da impressora.
- Widget Copiar
- Botões de função Toque para realizar tarefas comuns.

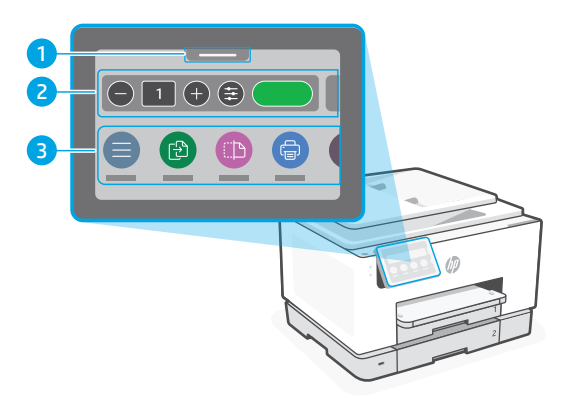

## **Recursos da impressora**

#### $((\bullet))$

- Painel de Controle
- Botão Liga/Desliga
- Luz de liga/desliga e luz de Wi-Fi
- Alimentador de documentos
- Porta de acesso aos cartuchos
- Porta frontal
- Bandeja de saída
- Bandeja de entrada

### **Frente Traseira**

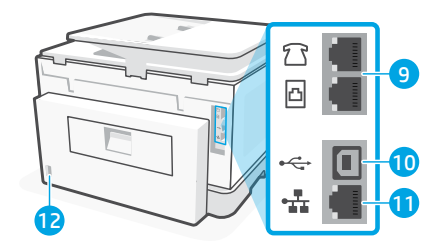

- Portas de fax
- porta USB
- Porta Ethernet
- Porta do cabo de alimentação

## **Não use USB para a configuração**

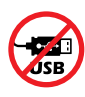

Recomendamos enfaticamente o uso da conexão de rede da impressora. Para utilizar todos os recursos disponíveis nesta impressora, conclua a configuração usando o software HP e uma conexão com a Internet. Após a configuração, você poderá imprimir usando um cabo USB, se necessário.

## **Ajuda e dicas sobre Wi-Fi e conectividade**

Se o software não conseguir encontrar sua impressora durante ou após a configuração, verifique as seguintes condições para resolver o problema.

### **Redefinir Wi-Fi (modo de configuração)**

#### **Durante a configuração inicial:**

Se a luz de Wi-Fi não estiver piscando na cor azul, pode ser que a impressora não esteja no modo de configuração do Wi-Fi. Verifique o painel de controle e selecione "Continuar configuração", se solicitado.

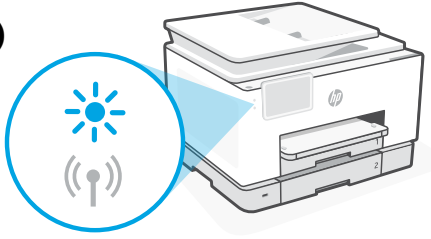

#### **Durante o uso da impressora, Wi-Fi se desconecta:**

- 1. No painel de controle, toque em Menu > Configurações > Rede. Role até Restaurar configurações de rede e toque em Restaurar.
- 2. Aguarde até a impressora procurar as redes Wi-Fi. Escolha a sua rede, insira a senha e conecte-se.
- 3. Se aplicável, abra o software HP e reacrescente a impressora.

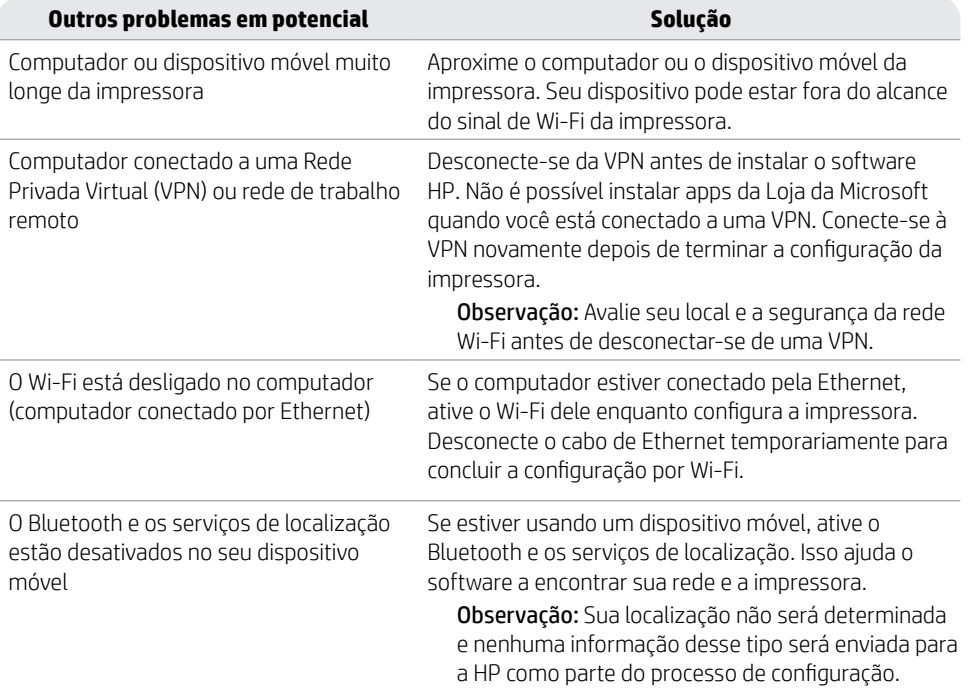

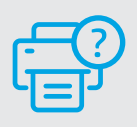

#### **Ajuda e suporte**

Para ver a solução de problemas e vídeos da impressora, acesse [hp.com/start/404K5C](https://www.hp.com/start/404K5C/?utm_source=qr&utm_medium=guide) **[hp.com/start/404K5C](https://www.hp.com/start/404K5C/?utm_source=qr&utm_medium=guide)**

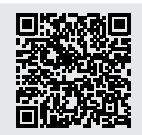

## **Informações de instalação de hardware da impressora**

#### **Colocar papel**

Abra a bandeja de papel e deslize as guias para fora. Coloque papel carta ou A4 e ajuste as guias. Feche a bandeja. Puxe a extensão da bandeja de saída.

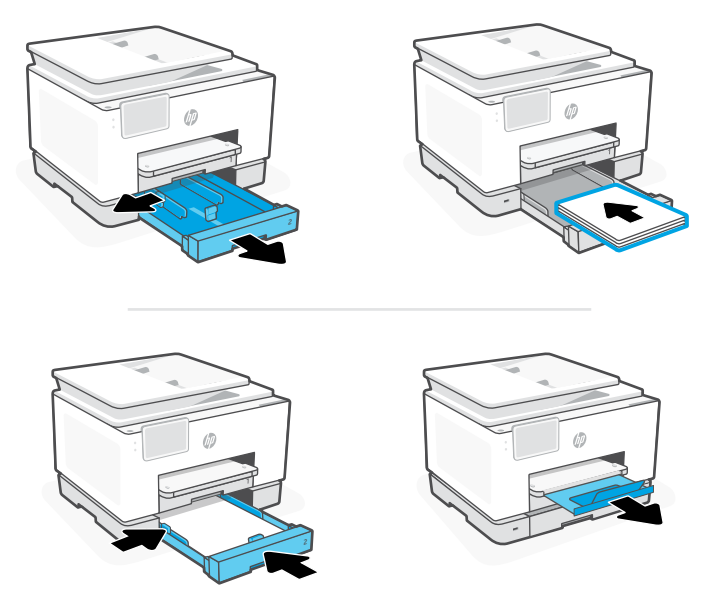

#### **Instalar cartuchos**

Abra a porta frontal e levante a porta de acesso ao cartucho pela tampa do scanner. Desembale os cartuchos. Insira cada cartucho firmemente no slot indicado. Feche as duas portas.

Observação: Certifique-se de usar os cartuchos fornecidos com a impressora para configuração.

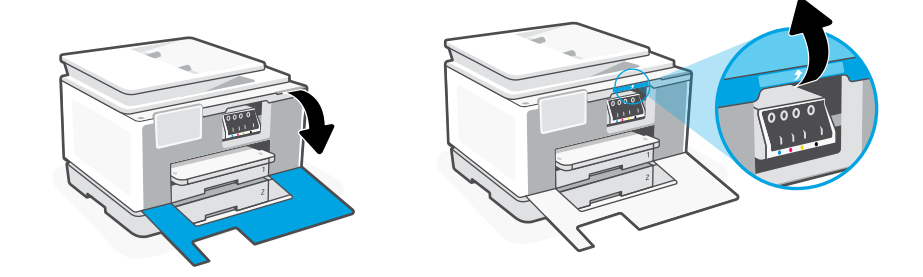

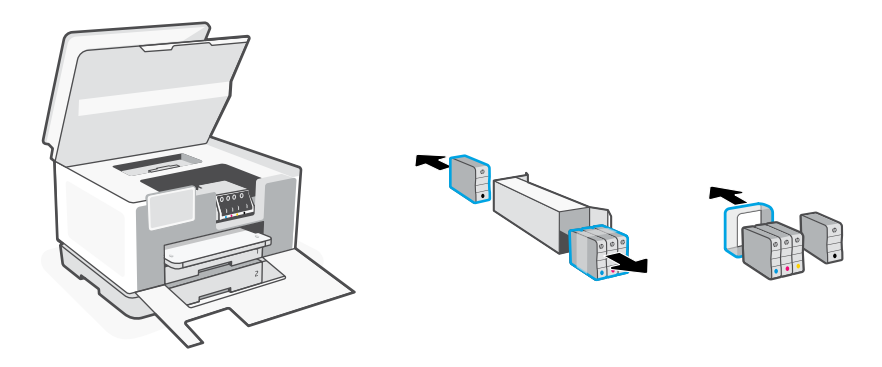

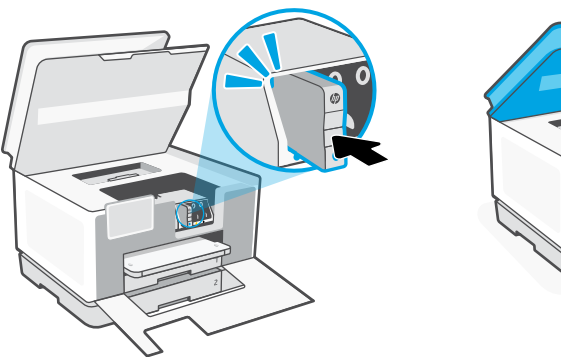

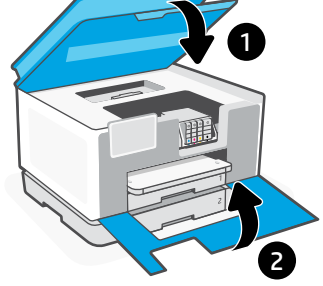

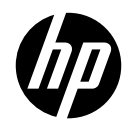

© Copyright 2023 HP Development Company, L.P.

Microsoft and Windows are either registered trademarks or trademarks of Microsoft Corporation in the United States and/or other countries.

**EN ES PT** Printed in Thailand Impreso en Tailandia Impresso na Tailândia

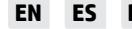

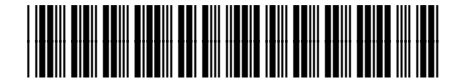

404K5-90003